## Creating a Timed Blackout Trigger

If you have a long period of programming that cannot be broadcast on your stream – such as: NFL game, NASCAR, MLB baseball, etc – you will want to schedule a streaming "Blackout".

If you have the opposite need – wanting to let all terrestrial audio play through with NO ad injection – please refer to the "Whiteout" page.

This set of instructions will help guide you through how to set up a TIMED Blackout. A TIMED Blackout is when you know the exact time and length that you want your Blackout to begin. (A DATA Triggered Blackout is when you set your automation system to send us a unique piece of metadata to start and stop the blackout. If this is your preferred method let us know for a separate instruction guide.)

- 1. First, log in to the Ando Console
- 2. Click on Injector Manager, at the top of the page
- 3. If you have access to multiple stations, select the station from the drop-down you want to create the blackout and click continue.
- 4. Once the screen refreshes you will see your streaming inventory and some additional links click the Cart Trigger Editor Link
- 5. Once you have the Cart trigger list opened you will see something similar to the screenshot below. Click on New Timed trigger

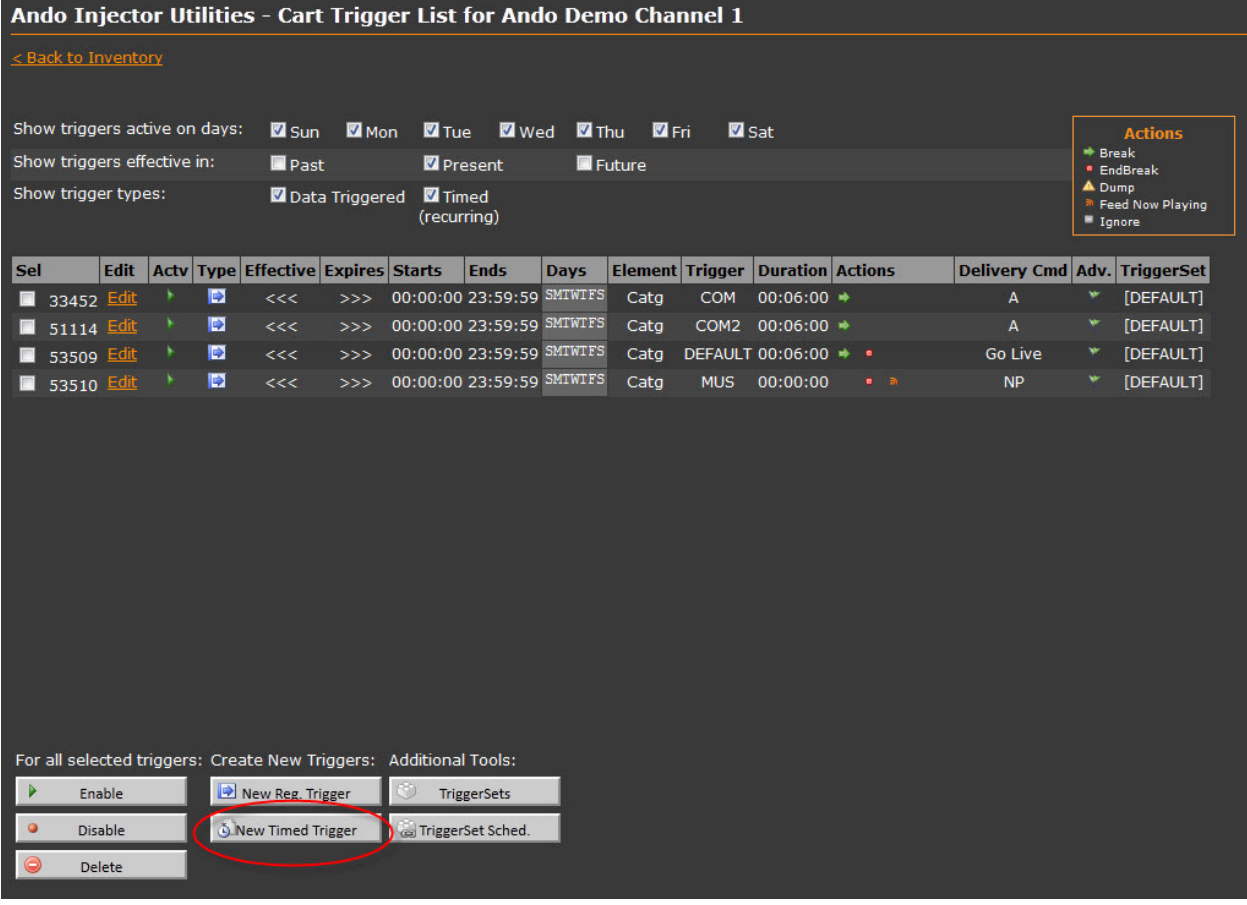

6. A new pop up screen will appear. Enter your start date. For your end date, enter the following day. So, if your blackout happens on Saturday December 22 the start date should be 12/22/2012 and the end 12/23/2012 as seen in the screen shot.

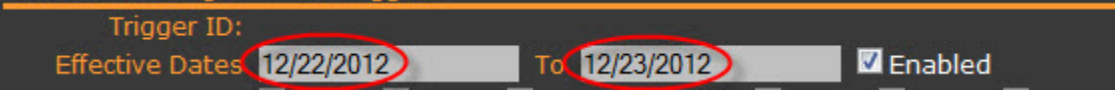

7. Next, select only the DAY you want it to run, de-select all other days of the week.

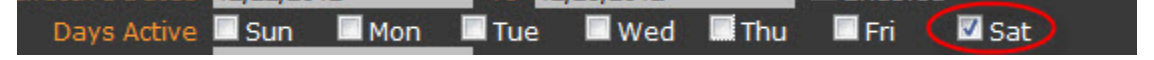

8. Enter the Blackout start time (in military hours) using the computer's local time zone. IE: If the machine is in California you would enter the start time in Pacific time. If the streaming PC is in Boston, you would use Eastern times. Formatted in **Hour:Minutes:Seconds**. In this example we will start the Blackout at 2pm (14:00 hours)

**Start Time (14:00:00)** 

9. In the Trigger Value Field enter a short description (note: this can only be done for TIMED Blackouts, not Data triggered Blackouts)

Trigger Value Blackout 2pm Dec 22

10. Enter the duration of the Blackout – how long do you need the Blackout to be in effect. It's formatted in **Hour:Minutes:Seconds**. In this example we are going to Blackout for 4 hours.

## Duration 04:00:00

11. Now, set the Delivery field to "-1" and choose your Ad Family preference. In the example below – we want the stream to go silent. If you want to upload alternate content to play during the Blackout, instead of creating a silent cover period please refer to **THIS [PAGE](http://andomediagroup.host4kb.com/article/AA-00267/0)** (click) **-** keeping in mind you will want to upload your content to the SPECIAL: Stream Down notifications Ad Family, then select that option when setting up the trigger.

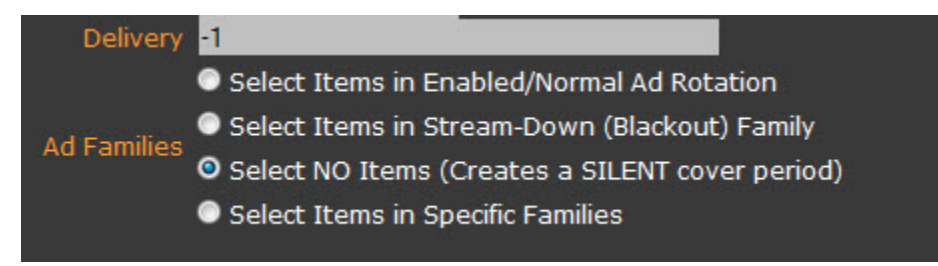

12. The final section of the trigger is probably the most important. The **Data Ignore Duration**. This tells Ando to ignore any data being sent from the automation system and to stay in Blackout mode. This is typically set to the same duration as the Blackout time. . Formatted in **Hour:Minutes:Seconds**.

Note: Ignore the First Media Duration field. Click **SAVE**

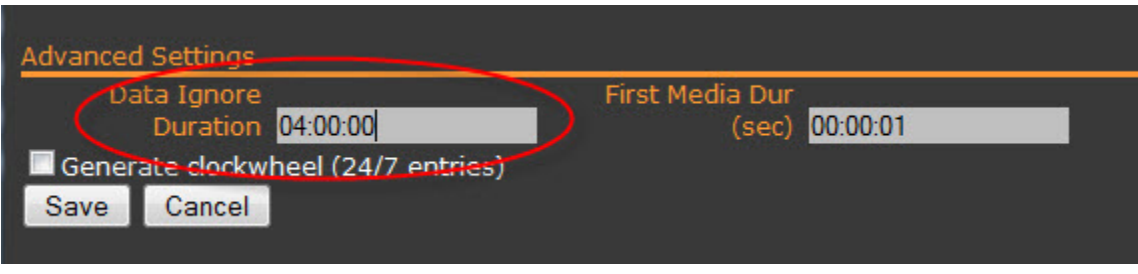

Now your Trigger is complete and should look like this:

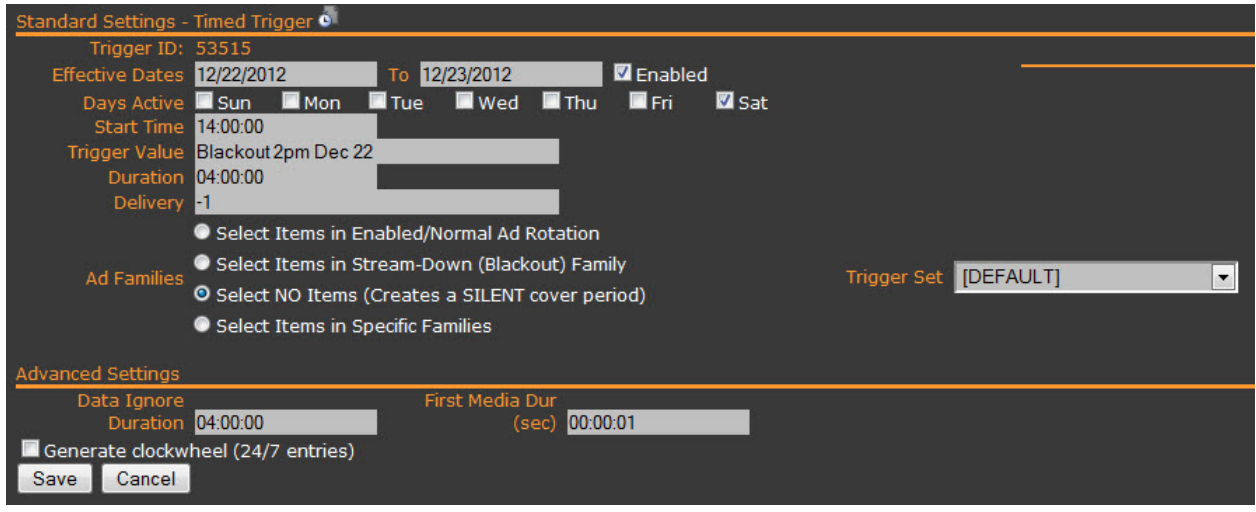

When the screen refreshes it will bring you back to the Cart Trigger screen. Don't panic if you don't see your new Trigger. Most likely it was set for a future date – click the Future check-box and you will see all future scheduled triggers appear.

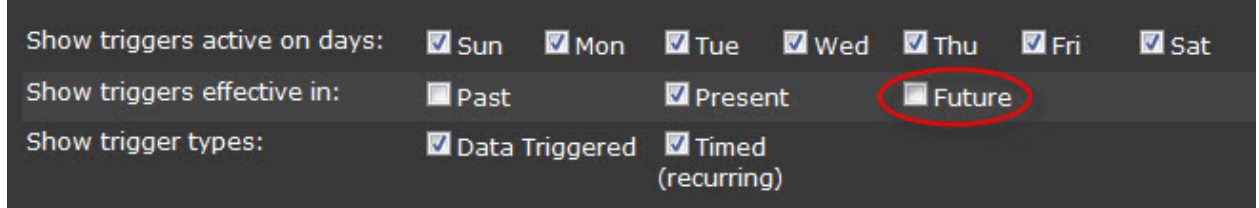

## **Important Notes:**

**TIMED TRIGGERS CAN ONLY FIRE ONCE PER DAY!** If you have multiple Blackouts on a particular day, each one will need to be set up separately. Once a trigger has fired, you cannot edit it to run again within a 24 hour period.

**Any new triggers created will take 30-45 minutes to become active.** If you must create a Whiteout or Blackout the same day you want it to be active – you must do so at least 45 minutes ahead of the scheduled time.